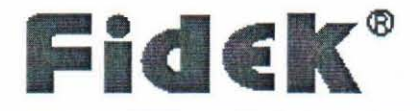

J

1

 $\mathbf{I}$ 

# **FMX-1806 Digital Mixer User Manual**

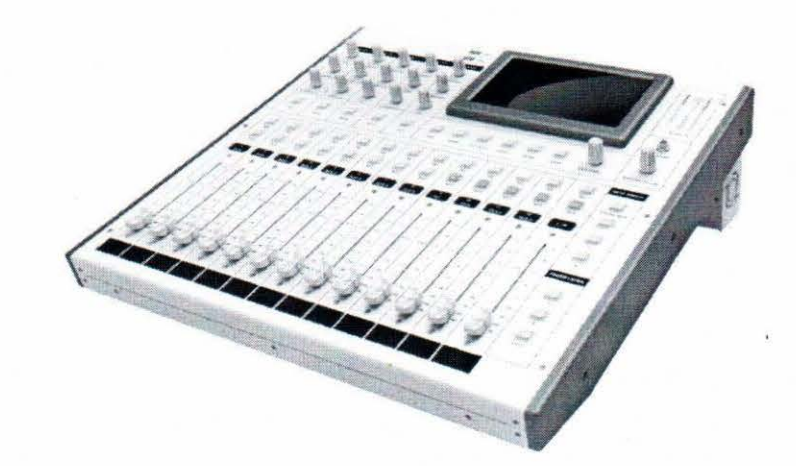

# Catalogue

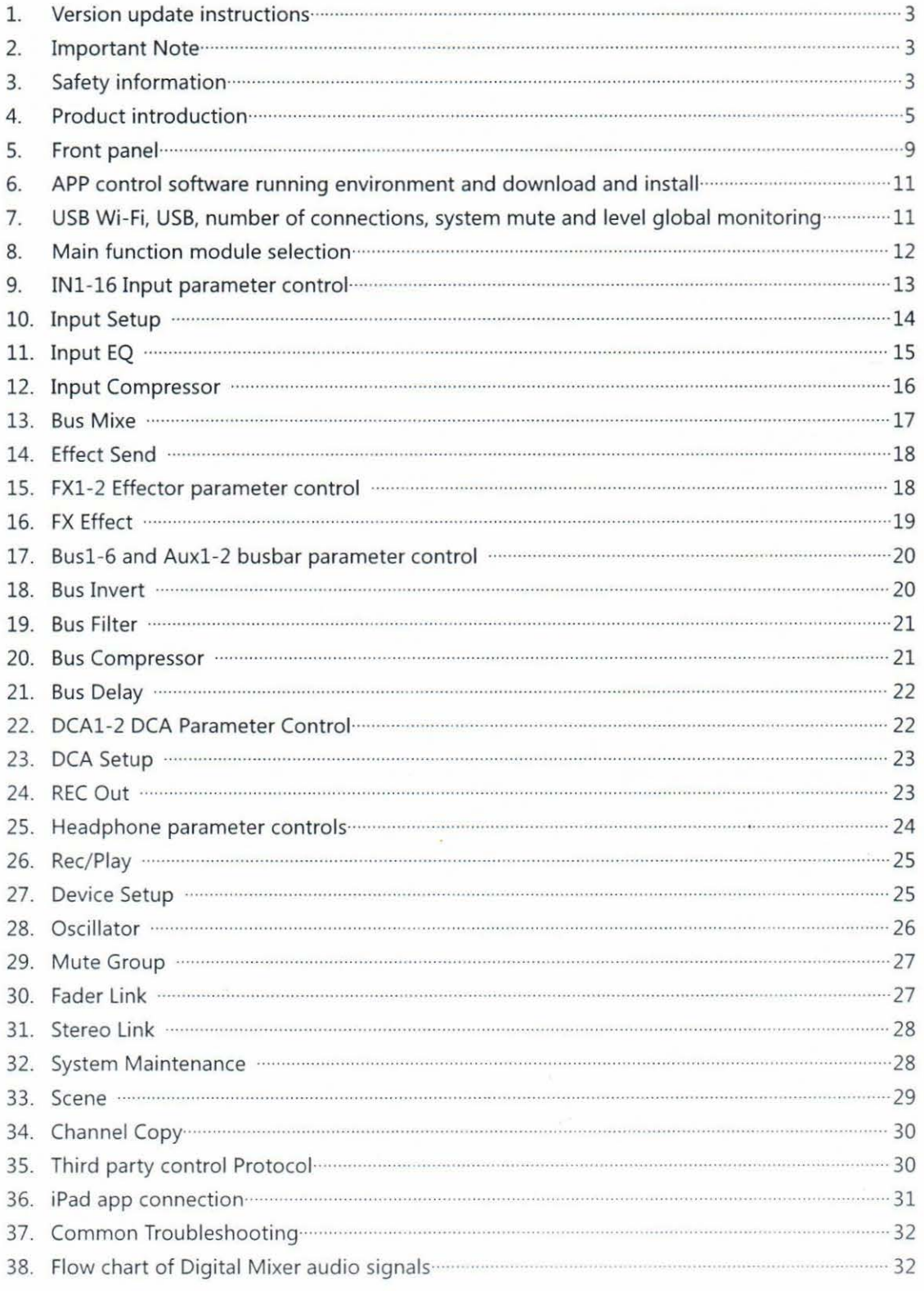

# 1. Version update instructions

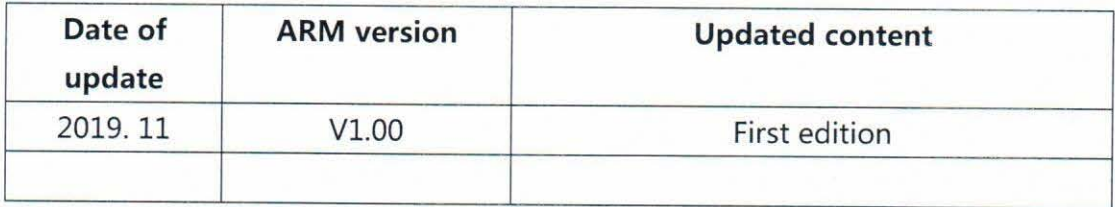

## 2. lmportant Notes

Please read this operation manual before use. This operation manual covers the safety of the equipment and the warranty terms. Beware of equipment damage caused Ьу improper operation.

## 3. Safety lnformation

❖ Please read the following precautions carefully and install and use this set of products as required to avoid your loss

 $\sqrt{1}$  Warning: This equipment is for indoor installation or use in the cabinet, shall not be splashed or sprayed by liquid, and shall not place objects containing liquid оп this set of equipment; Do not let liquid splash into any part of the system.

 $\bigwedge$  Warning: In lightning weather, please unplug the power cable of the device to prevent damage caused Ьу lightning strikes

Warning: When you do not use the equipment for a long time, please рау attention to the equipment moisture-proof, it is recommended to power оп the equipment for 3 hours once а week;

### **Note:**

- **Power supply of the whole machine: the power supply of the whole machine must** Ье **in the voltage range of 100V** ~ **240V;**
- **Power line protection: properly wire to avoid being trampled or squeezed** Ьу **heavy objects.**
- **Maintenance: AII repairs need to** Ье **performed** Ьу а **certified repairman.To avoid the risk of electric shock do not attempt to open the equipment to repair it yourself.**
- **Ventilation holes: Some equipment housing has ventilation slots or holes, they are used to prevent the sensitive elements in the machine overheating;Do not** Ыосk **the vent hole with anything.**

### **Power related content:**

- Make sure that the plug is firmly inserted and the cable is securely connected, otherwise it may cause failure;
- Do not use loose power sockets or damaged power cables, otherwise there is а risk of electric shock ог fire;
- Do not touch the power plug with wet hands under апу circumstances, ог you will risk electric shock;
- Do not plug the power plugs of more than one device into one socket, or there is а risk of fire;
- Do поt press heavy objects оп the power cord to prevent bending, pulling ог winding it;
- ❖ **Additional safety information:**
- Users must read and understand all safety and use instructions before using the kit;
- Users should keep the safety instructions for future use;

# **4. Product Introduction**

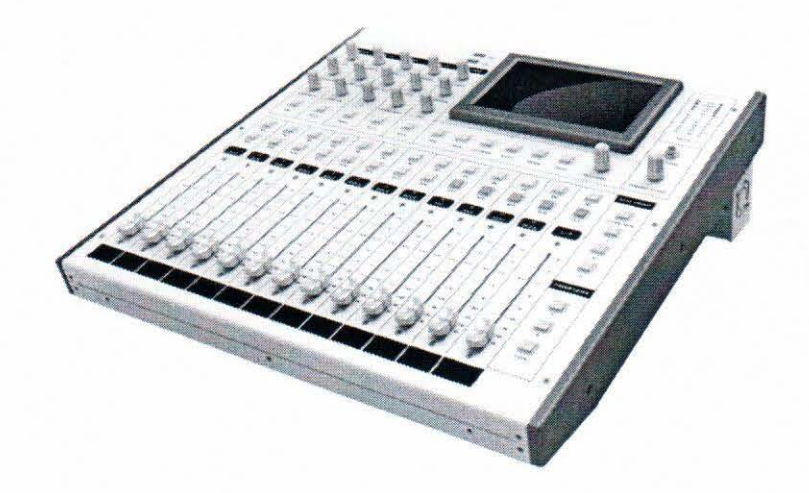

### **Master, voice amplifier circuit**

16 analog input, 14 digital gain amplifier channels, smooth ldB step gain adjustment, signal through high performance low delay 24-Ьit analog to digital converter, minimal distortion and ultra-low background noise, multi-function parameter adjustaЫe;Digital gain brings good consistency, сап effectively prevent misoperation;These are unmatched Ьу analog mixers.

Voice playback base noise: З0dBu voice playback gain -86.8dBu по recording weight (АР test AES17-20Khz)

Voice play bottom noise: 40dBu voice play gain -80dBu unrecorded weight (АР test AES17-20Khz)

### **Powerful DSP processor**

The digital mixer uses ADSP-21489 400Mhz, which сап provide more powerful DSP processing power, such as providing advanced algorithms such as all-pass filter, dynamic balancing DEQ, upgrading or replacing from analog to digital mixer, will Ье one of your best choices.

### **Mixing speed**

With powerful processing power and advanced functions, сап quickly call out the mixing interface, and timely adjustment;Once you start to use it, you сап feel the convenience and speed brought Ьу our software operation process design;Convenient and quick operation experience, so that everyone can enjoy the convenience and powerful functions of the digital sound mixing desk.

### **Touch control system**

1024хб00 real color resistance touch screen, digital encoder and special key! constitute the operation panel, сап quickly, convenient for all Settings;Friendl) software interface, clear navigation design, even without referring to the manual сап also understand the operation, special keys and screen navigation buttons wil quickly guide you to each function module;Such as level meter, PEQ, Limiter, USE playback, scene storage, system Settings, etc.

### **USB mouse error tolerance is prevented because of touch screen**

When the touch screen fails, you сап insert the standard USB mouse into the USB port and use it immediately without restarting.

### **Operation interface in Chinese and English - simplify the complex**

In today's ега of information explosion, instruction manual has become а past style of English and Chinese interface, you сап completely ignore the instruction manual, directly get started with the operation, reduce the operator's cognition of the professional terms of the mixer, but also reduce the threshold of the application unit staff employment.

### **13 100mm electric faders**

Electric faders аге standard оп digital mixers, allowing instant control of all channels and main outputs in compact Spaces: 1 LR main channel fader, 12 channel fader and 2 fader layers for easy and fast switching.

### **2 built-in effectors**

For singing, performance field, built-in effect сап simplify system wiring;The equipment comes with classic reverberation, large room reverberation and other effect modules;FX sounds сап Ье returned to the mix using а dedicated return channel and do not occupy the mono and stereo input channels.

### **Scene storage**

Scene storage is опе of the most practical and significant functions different from the analog sound console. It сап store complete scenes, and all scenes сап Ье exported to external storage devices for storage backup. So that all scenes can be called in time later.

### **PEQ scenario**

PEQ scene store mode store for а single input channel, the best state you tune before the show, сап Ье stored to the system, сап Ье called оп any input channel;Such as singer, instrument tuning before а performance.

### **USB playback**

It сап identify the names of Chinese and English songs in the USB electronic disk, and has the functions of fast forward, next song, quick pause, etc., which is very convenient for field operation;And support to play АРЕ, FLAC, МРЗ, WAV lossless audio format.

### **ARM processor + Linux system**

Samsung 4418 quad-core 1.4G high-performance ARM processor, easy to drive touch screen display and interface, USB playback, fast startup in 22 seconds;linux system is stable, efficient and virus-free so that it has better security.

### **Function Description**

- 7 "resistive touch screen 1024x600 resolution
- 13 100mm electric faders
- Chinese/English interface can be switched at any time without restarting
- Built-in USB recording and playback functions
- It can play APE, FLAC, MP3 and WAV lossless audio formats
- USB player can recognize Chinese song titles
- Built-in 14-channel independent feedback suppressor
- With 2 Dcas
- iPad touch screen full control with real-time data syncing
- Optional WIFI hotspot
- Support for simultaneous control of eight terminals
- 2 built-in effector modules
- ARM firmware, DSP firmware can be upgraded through the network or USB resistance disk
- Each input channel has 4 sections of parameter equalization, noise gate, feedback suppressor, high and low pass, compression, reverse phase
- Each output channel has 8 sections of parameter equalization, high and low pass, compression and reverse phase
- Output channel L/R, 6BUS, 2AUX, HeadPhone(L/R)
- 6 BUS, 2 AUX mixing bus optional fader front and rear (PRE/POST)

■ Support scene preset function, can export, import USB memory, easy data backup

- 32 PEQ mode storage
- Built-in signal generator: sine wave, pink noise, white noise
- Channel parameter copy function, the same channel fast copy data
- Connection mode: balanced input and output cannon
- 8 fader marshalling, 1 system mute button, 3 quick mute buttons
- Features panel locking keys (to prevent misoperation)
- Channel name can be customized

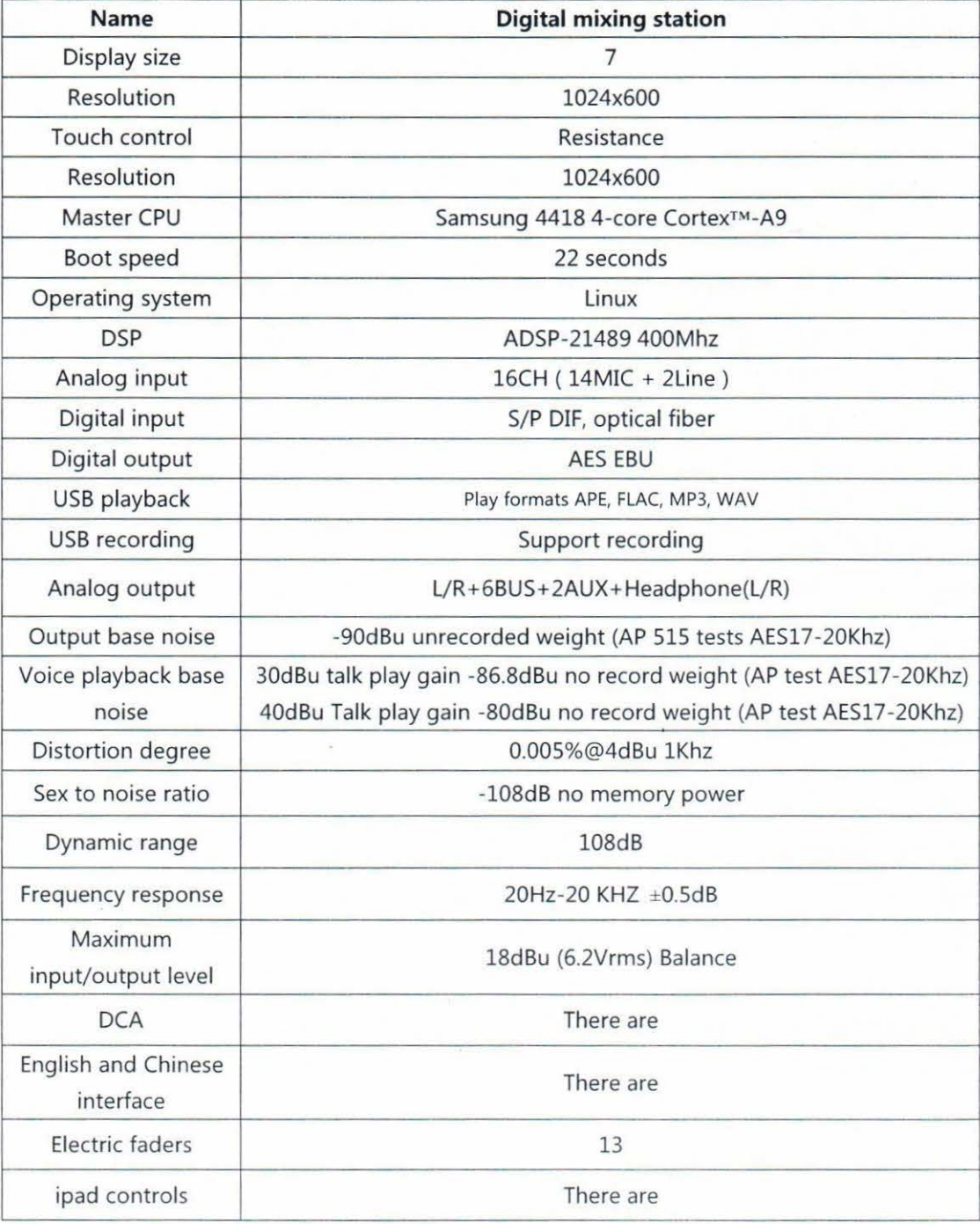

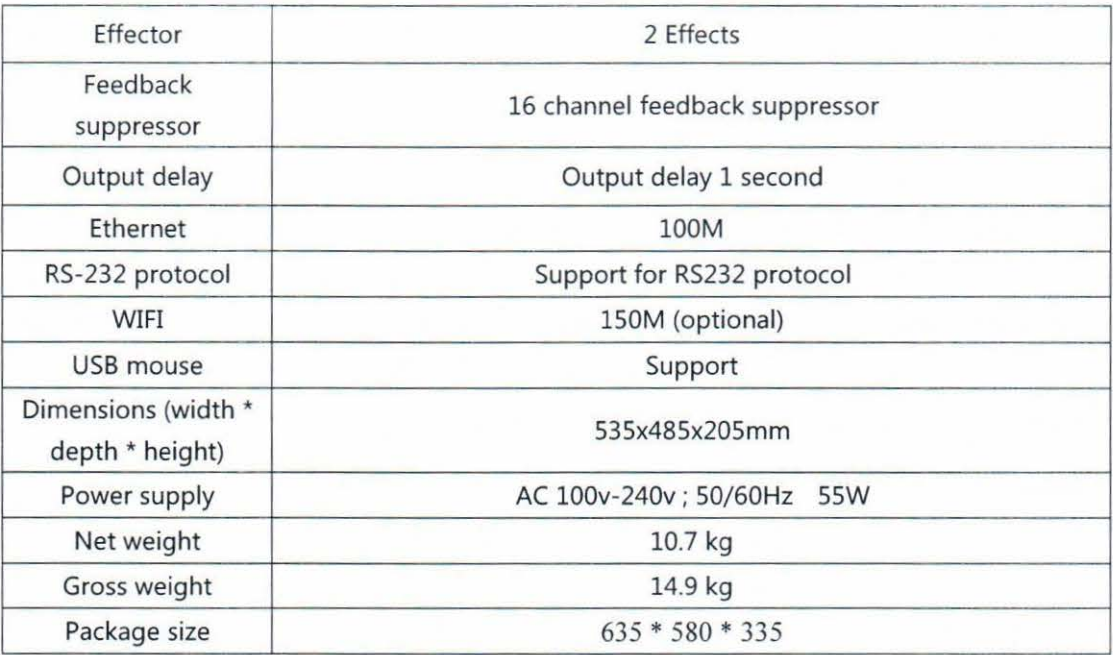

## **5. Front panel**

Physical keys, faders and digital encoders оп the front panel of the digital mixer respond in real time.The whole panel is divided into six control areas, which are common DSP parameter control area оп the upper left, touch screen and page switching control area in the middle of the upper right, monitoring control area оп the upper right, channel fast control area оп the lower left, mute marshalling control area оп the lower right and fader layer control area оп the lower right.

(1) Common DSP parameter control area оп the upper left

1. Gain knob: adjust analog gain;Rotate rough adjustment, step ldB;Press rotate fine adjustment, step 0.ldB.

2. Gate/Bypass knob: Rotate to adjust noise gate threshold;Press to toggle through or non-through.

3. Attack/Release КпоЬ: Adjust noise gate start time or recovery time.Press down to toggle start time or resume time.

4. 48V button: Turn Phantom power оп or off for the currently selected input channel.

5. HPF/LPF knob: Rotates to adjust the frequency of the high or low pass filter; Press to switch the high-pass or low-pass filter.

6. Bess/But/Link knob: Adjust the type of high pass or low pass filter.

7. -6/-24/ -48 knob: Adjust the slope of the high-pass or low-pass filter.

8. Bypass button: The left Bypass button toggles the high-pass ог low-pass filter through ог non-through.

9. PEQ FREQ/Band knob: Rotate to adjust the equalizing frequency of а certain section of parameters;Press down to switch parametric balancing segment.

10. PEQ GAIN/Band knob: rotate to adjust the gain of а section of parametric equalization;Press to switch the parametric equalization segment.

11. Q Knob: Adjust a certain PEQ bandwidth.

12. Bypass button: The second left Bypass button switches between straight ог non-straight parametric balance of а segment.

13. LIMITER THRESH knob: Adjust the compressor threshold.

14. RATIO knob: Adjust the slope of the compressor.

15. ATTACK/RELEASE knob: rotate to adjust the compressor start time ог recovery time;Press to toggle startup time ог recovery time.

16. Bypass button: The left three-bypass button toggles the compressor through ог non-through.

17. EFX SEND knob: Rotate to adjust the output of the selected input channel to an effector channel;Press to toggle the effector channel.

18. BUS SEND knob: Rotate to adjust the amount of the input channel currently selected to send to a bus channel; Press down to switch channels.

19. PAN Knob: Adjust the sound image of the currently selected input channel.

20. SOLO button: Turns the current channel solo on or off.

( 2 ) Upper middle touch screen and page switching control агеа

1. НОМЕ button: Switch to Fader Layer А.

2. SCENE button: Switch to Scene page.

3. PLAY/PAUSE button: Switch to the Recording/Play page.If the current is the recording/playing page, this button сап switch USB play/pause.

4. EFFECT button: Switch to the Effects page.

5. METER button: Switch to level meter page.

6. SETUP button: Switch to Settings page.

7. DATAWHEEL Knob: Adjusts the parameters selected оп the touch screen.

( 3 ) The upper right listens for the control агеа

MONITOR VOLUME knob: Rotate to adjust the Headphone L/R channel gain; Press to set it to mute.

( 4 ) Lower left channel Quick control агеа

1. SEL button: Select the channel.

2. MUTE button: Sets the channel to mute or unmute.

(5) Mute marshalling control area in the lower right MUTE GROUP: Set the system mute and mute Group 1-3 mute.

(6) Lower right fader layer control area

1. FADER LAYER: Click to switch to Layer A or B.

2. LOCK: Lock panel and touch screen operation.

#### software running environment, 6. APP controls download and installation

Operating system requirements: Support Apple iPhone/iPad, iOS 9.0 and above Network environment: 100M LAN or wireless router/device internal Wi-Fi Download and install: Make sure the iPhone/iPad can access the Internet properly (via Wi-Fi, 3G or LTE) and click the App Store icon;Type "DIGIMIX1812V2" in the search box at the top right of the screen; Tap the Get button and tap Install; The DIGIMIX1812V2 icon appears on the iPhone/iPad home screen after the download and installation is complete.

# 7. USB Wi-Fi, USB, number of connections, system silence and level global monitoring

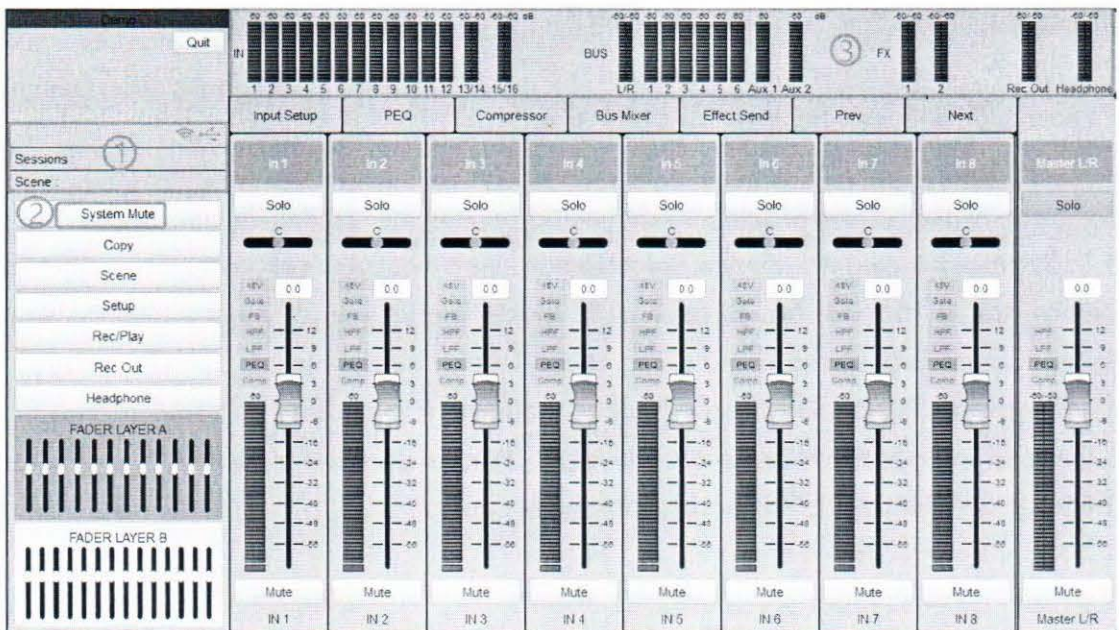

1. Real-time display of USB Wi-Fi, USB insertion status, number of client connections and current scene.

2. System mute Settings.

3. Real-time monitoring of input 1-16 (after fader), main output L/R, bus 1-6, Aux1-2, Effector 1-2, recording output, headphone level values.

# 8. Main function module selection

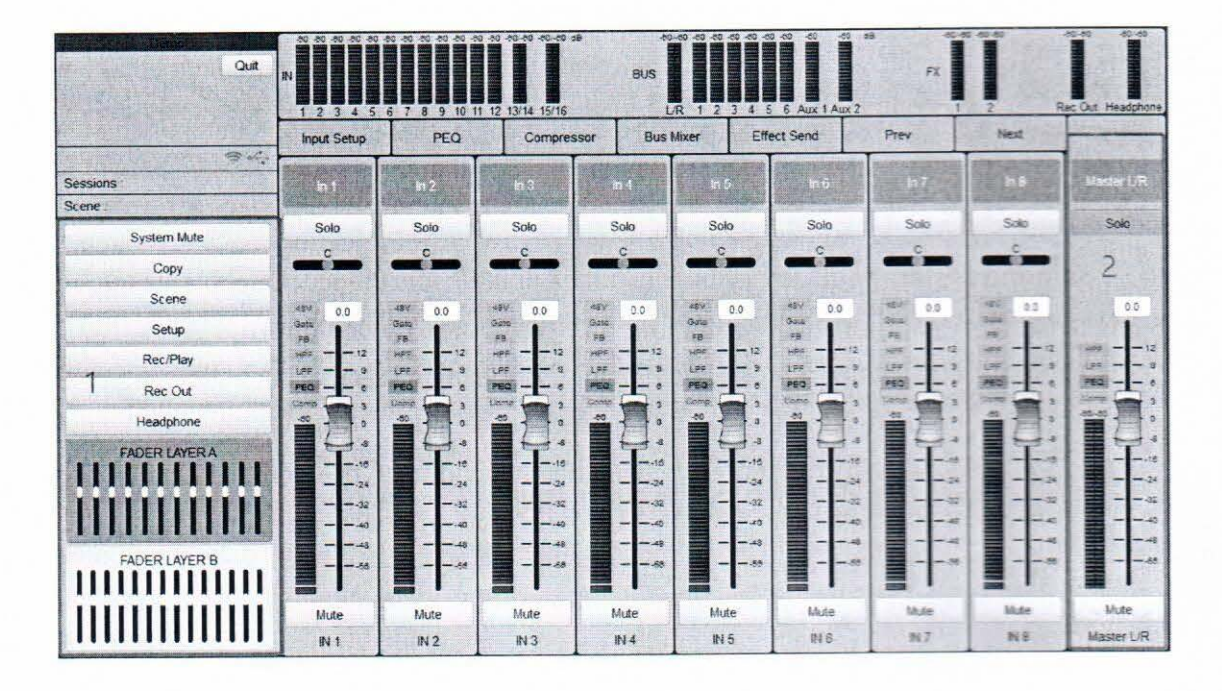

Select different main function modules on the left side, and different module contents will be displayed on the right side.By default, the Fader Layer A page is displayed.

1.1 Copy: The properties of various DSP modules are copied between input channels or between busbars for quick setup.

1.2 Scenario: Scene list View, call scenario, save scenario, delete scenario, rename scenario, export scenario to USB device and import scenario from USB device.

1.3 Settings: including device information viewing, general parameter setting, device status monitoring, jumper disk, signal generator, mute marshalling and fader marshalling, stereo marshalling and system maintenance.

1.4 Recording/Playback: USB playback management, recording control.

1.5 Recording output: recording output L/R channel parameter control.

1.6 Headset: Headset L/R channel parameter control.

1.7 Fader Layer A: Input channel 1-12 parameter control.

1.8 Fader Layer B: Input channel 13/14 and 15/16, bus 1-6, AUX1-2, Effector 1-2 and DCA1-2 parameter control.

2. Master L/R: Main output L/R bus parameter control.

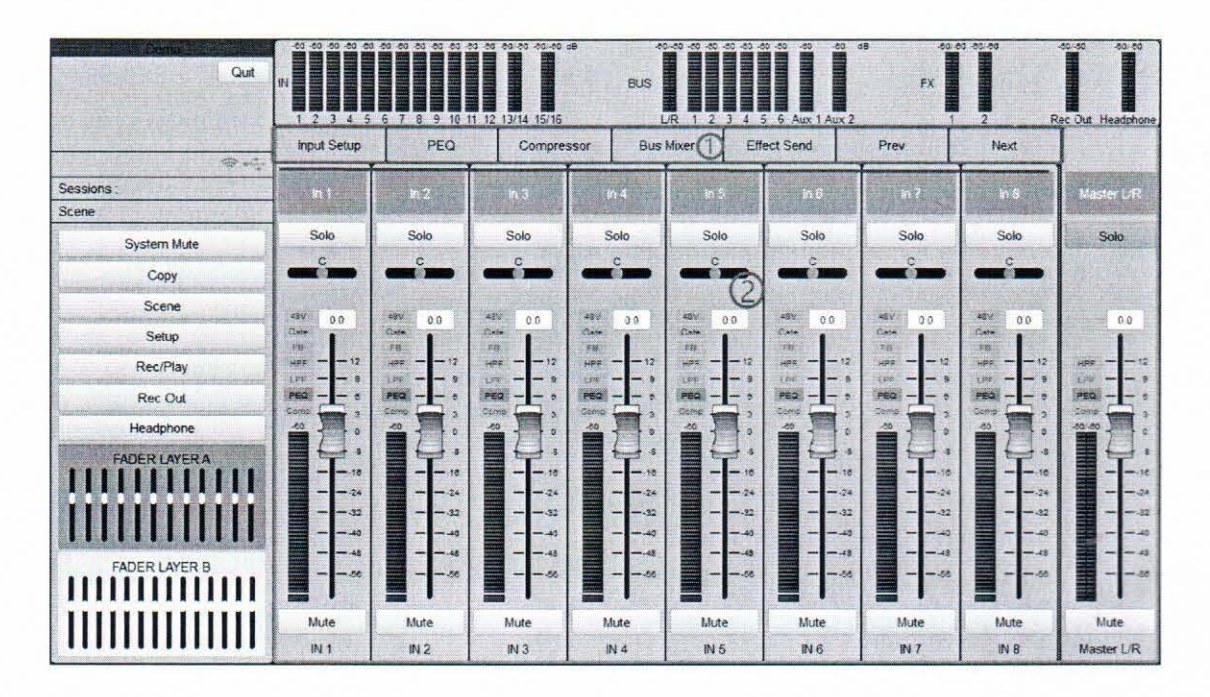

# 9. IN1-16 Input parameter control

1. Input fast control: channel name setting, solo, audio and video, level meter monitoring, digital gain control before mixing, mute before mixing;

Module status indicator on the left side of each channel area, bright indicates open, dark indicates close: 48V phantom power supply, noise gate, feedback suppressor, high pass filter, low pass filter, parametric equalizer, compressor;

Level meter monitoring: the indicator light of the short level meter at the bottom is the first level meter. Bright green indicates that the input signal is greater than -60dB, and dark green indicates that the input signal is less than or equal to -60dB;The longer level meter is the level meter after the fader;

2. Sub-function module selection: Select an input channel and then click to select sub-function module.Subfunctions include input Settings, equalizers, compressors, bus mixes, and effects sending.

Previous and Next: Switch input channels;

#### 10. **Input Setup**

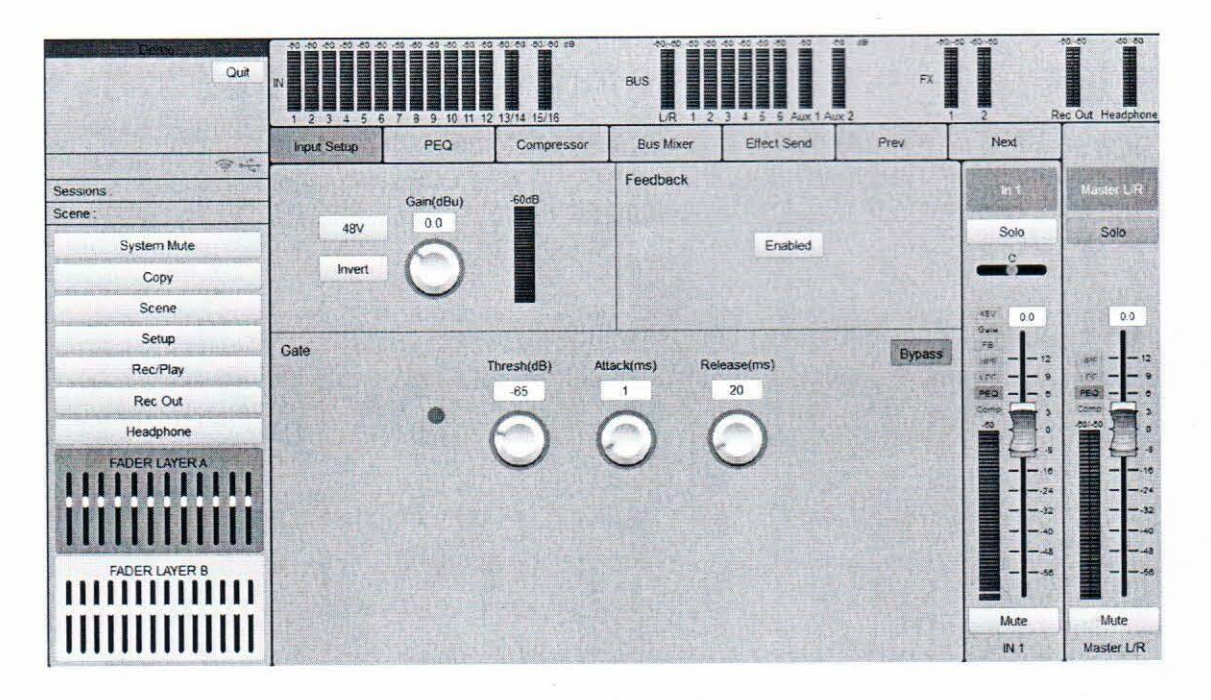

1. 48V: Phantom power switch, used for capacitive microphone power supply, line input or non-capacitive microphone do not open.

- 2. Reverse phase: the phase of the audio signal is processed by 180°.
- 3. Analog gain: analog signal pre-amplification/sensitivity, range 0.0 to 50.0dB.
- 4. Level meter: Level monitoring after analog-to-digital conversion, i.e. first level.
- 5. Feedback suppression: Enable or disable the adaptive feedback suppressor.
- 6. Noise gate

Indicator light: When the noise gate is open, the indicator light goes out; When the noise door is closed, the indicator light is on.

Through: Enables or closes the noise gate.

Threshold: determines how much the noise gate opens after the input signal, i.e. how much the sound signal can pass through after the input signal. Range -120 to OdB.

Start time: How long it takes for the noise door to open after the input signal exceeds the threshold value, that is, the time it takes for the noise door to open from closing to opening.Range 20 to 1000 milliseconds.

Recovery time: How long it takes for the noise door to close after the input signal is less than the threshold, that is, the time it takes from opening to closing.

Note: Input 15/16 does not have a 48V phantom power switch.Input 15/16 switch input source, analog signal, USB, Optical, and SPDIF optional.

Save: Save all parameters of the current input channel equalizer to the preset library.

Delete: Deletes the equalizer presets in the preset library.

5. Reset: Resets all parameters of the current input channel equalizer.

#### **Input Compressor** 12.

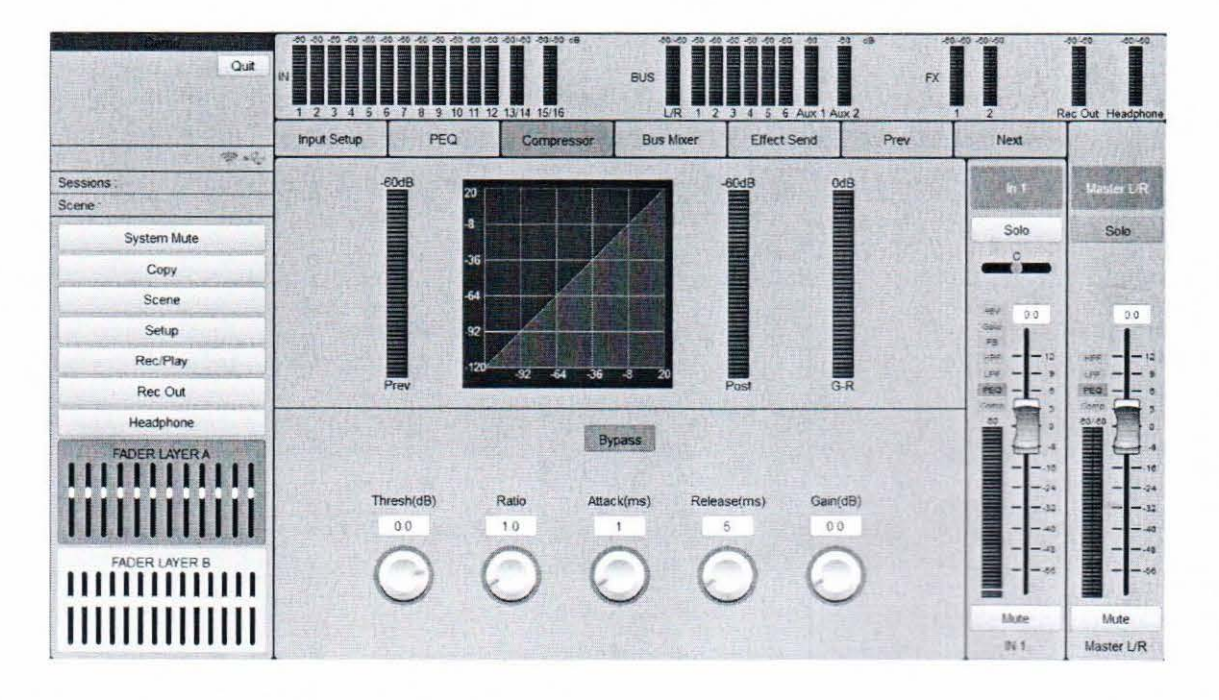

1. Pre-compression level: The level before the signal enters the compressor.

2. Post-compression level: The level after the signal has passed through the compressor.

3. Amount of compression: the difference between the level before and after compression.

4. Pass-through: Enables or disables the compressor.

5. Threshold: The value that determines after what signal level the compressor starts to compress. The range is -120.0 to 20.0dB.

6. Slope: Indicates the degree of compression of the signal, the ratio of the dynamic range of the compressor input signal to the dynamic range of the output signal.Range 1.0 to 100.0.

7. Startup time: The time it takes the compressor to go from uncompressed to compressed. The range is 20 to 1000 milliseconds.

8. Recovery time: The time it takes the compressor to return from a compressed state to an uncompressed state. The range is 20 to 1000 milliseconds.

#### $13.$ **Bus Mixer**

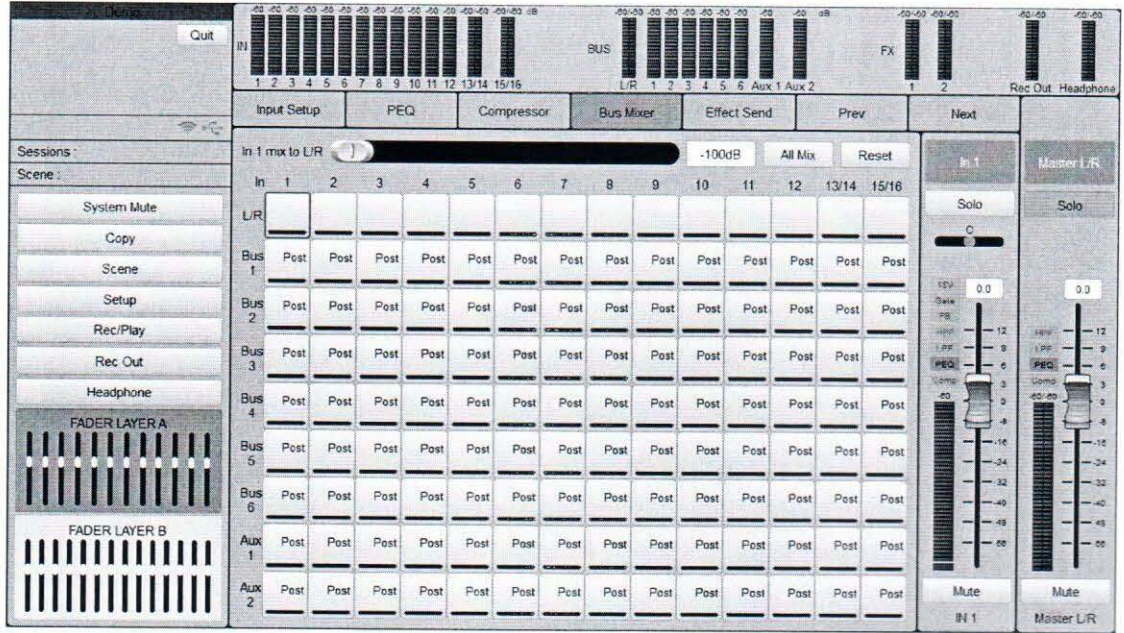

Bus Mixer Monitors the mixing of all input channels to the bus. When a certain mixing node is selected (for example, input 1 is selected to the main output L/R in the figure above), the node is selected again to switch between 0dB and -100dB mixing volume.At the top, you can set the mixing amount of this node and before/after fader.

1. Full Mix: Mix all input channel signals to all bus bars in full, and the mix value is OdB.

2. Reset: Unmix all of the input channel signals to all of the busbars, and the mix value is -100dB.

3. The amount of mixing: When the amount of mixing is -100dB, it means no mixing, and the maximum is 12dB.If the amount of mixing is greater than -100dB, it means that the input channel signal is mixed to the bus.

4. Pre-fader/Post-fader: Whether the signal located in front of or behind the fader of this input channel is mixed.

sub-function module.

#### 16. **FX Effect**

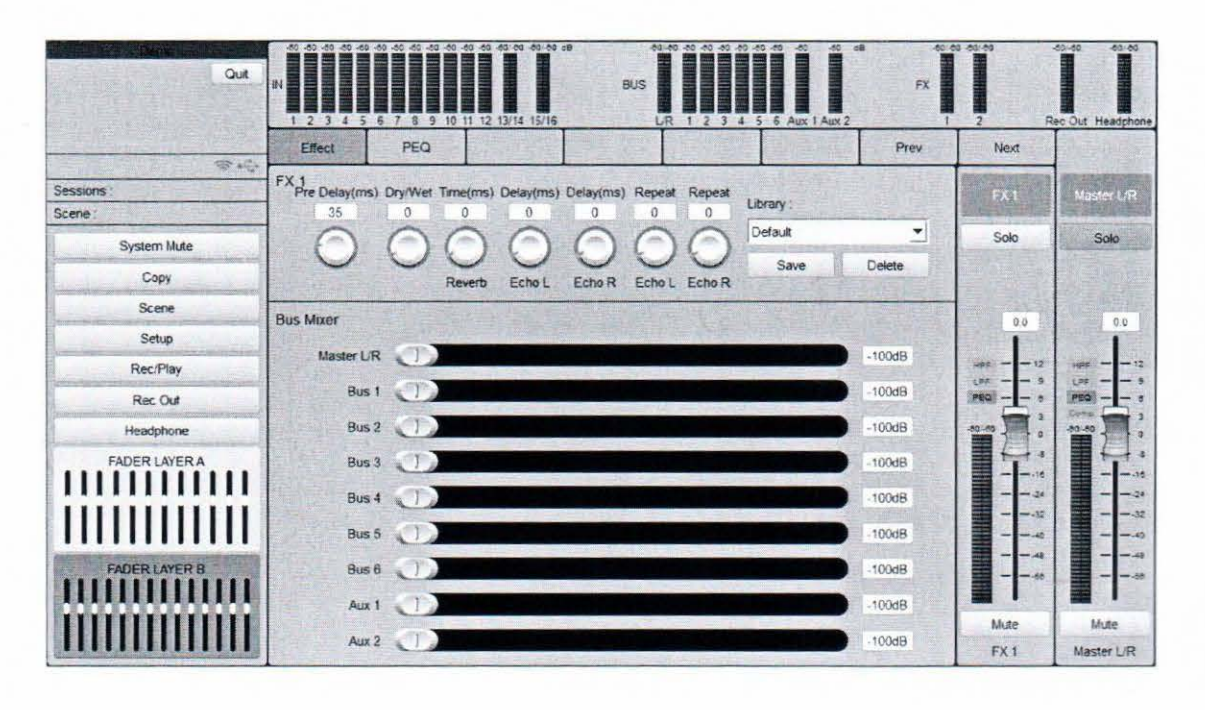

1. Dry/wet ratio: Range 0 to 100.

2. Reverberation time: Range 0 to 8000 milliseconds.

3. Echo left/right channel delay: range 0 to 500 ms.

4. Echo left/right channel repetition ratio: range 0 to 90.

5. Preset Library: Contains 7 fixed presets and 24 user presets.

6. Mixing volume: A mixing volume of -100dB means no mixing, up to 12dB.A mix volume greater than -100dB indicates that the channel signal is mixed to the bus.

#### Bus1-6 and Aux1-2 busbar parameter control 17.

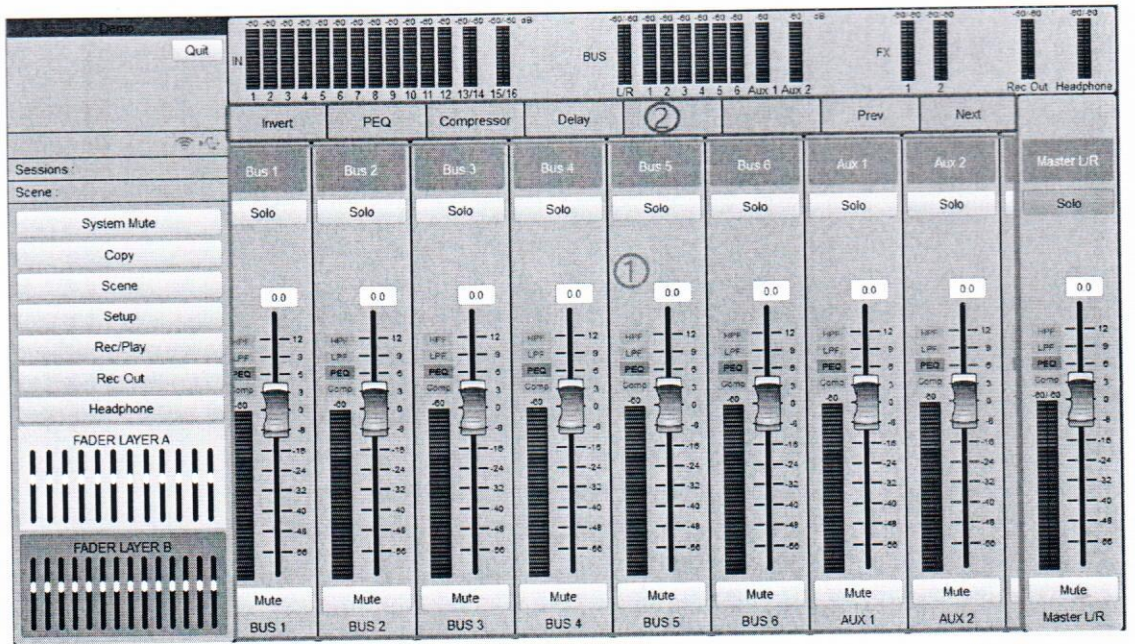

1. Bus channel fast control, channel name setting, solo, level meter monitoring, gain control, mute;

Module status indication on the left side of the channel area, bright means open, dark means close: high pass filter, low pass filter, parametric equalizer, compressor.

2. Sub-function module selection: Select a channel, and then click to select sub-function module.Sub-function includes inverting, equalizer, compressor, delay device.

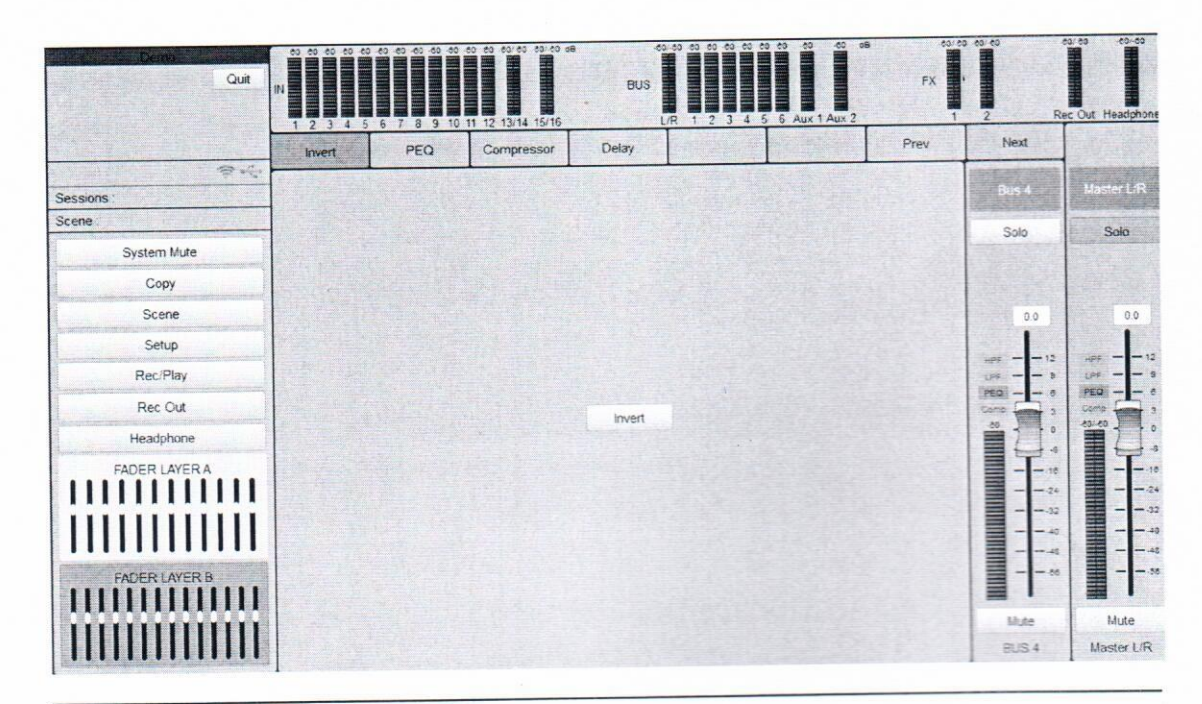

#### 18. **Bus Invert**

Page 20 of 32

#### **Bus Delay** 21.

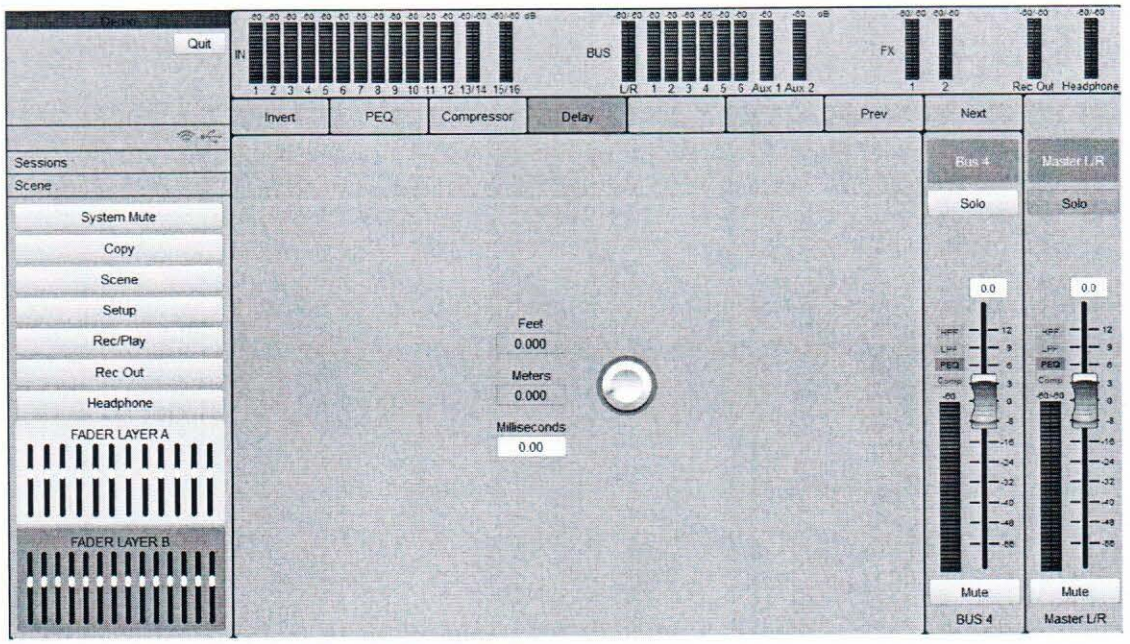

Delay device: Range 0.00~1800.00 ms.

#### **DCA1-2 DCA parameter control** 22.

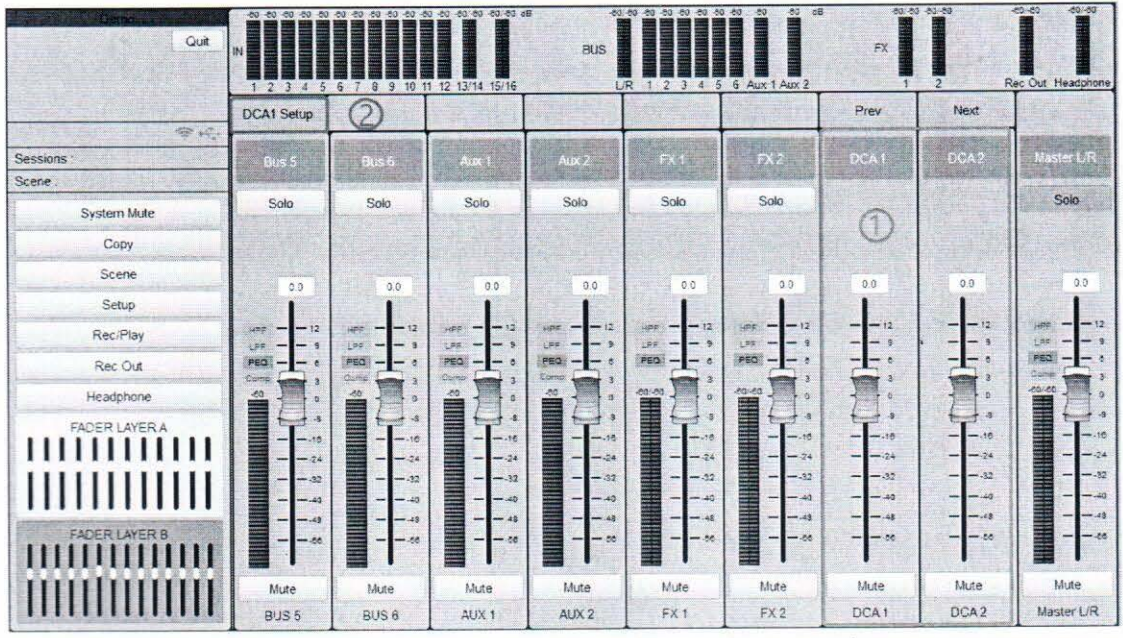

1. DCA channel fast control, channel name setting, gain control, mute;

2. Sub-function module selection: Select a channel and click to select sub-function module.

#### **DCA Setup** 23.

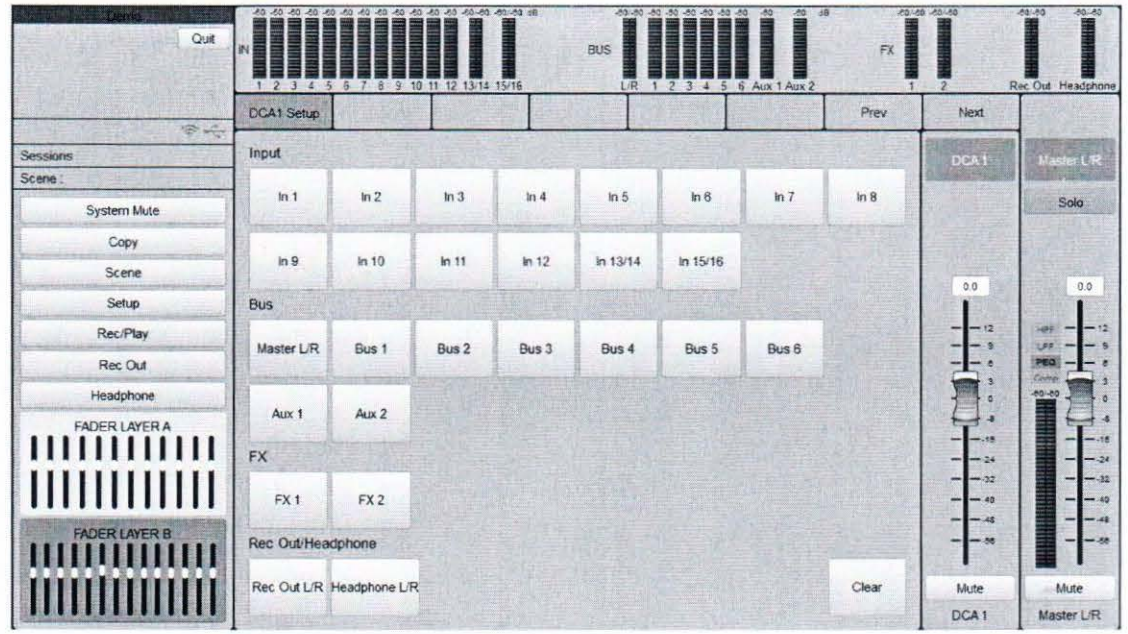

Select the channel you want to join to the DCA group.

#### 24. **REC Out**

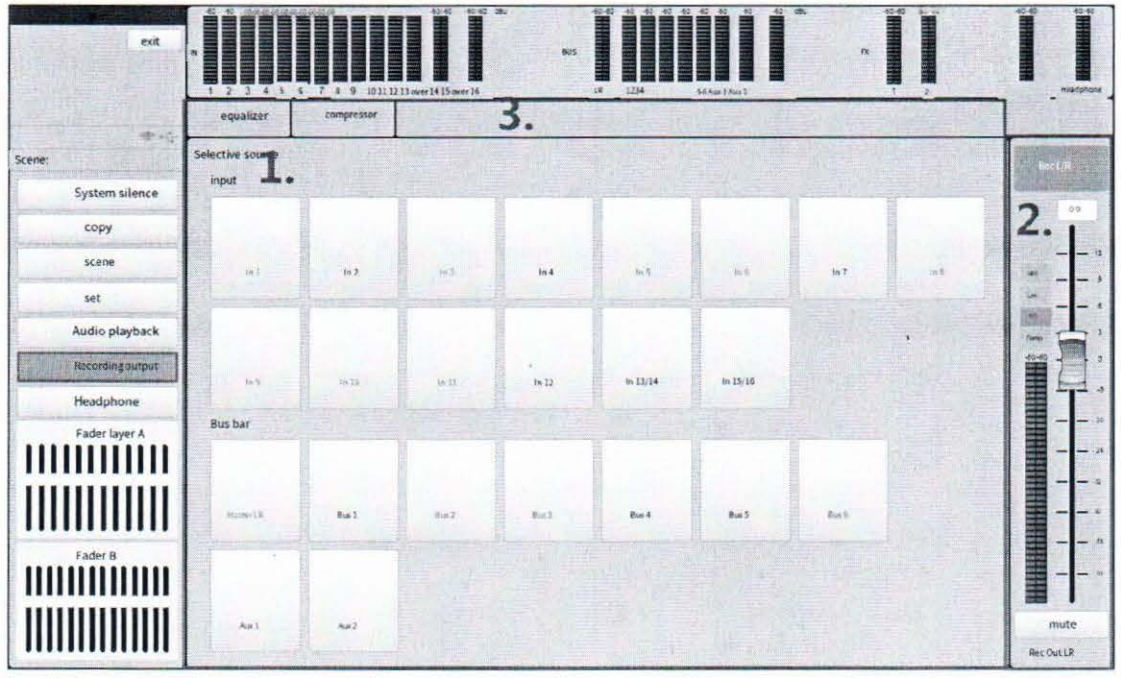

1. Select the signal source for mixing to the recording output channel.

2. Channel fast control: channel name setting, level meter monitoring, gain control, mute. Module status indication on the left side of the channel area, bright means open, dark means close: high pass filter, low pass filter, parametric equalizer, compressor.

3. Sub-function module selection: including equalizer and compressor.

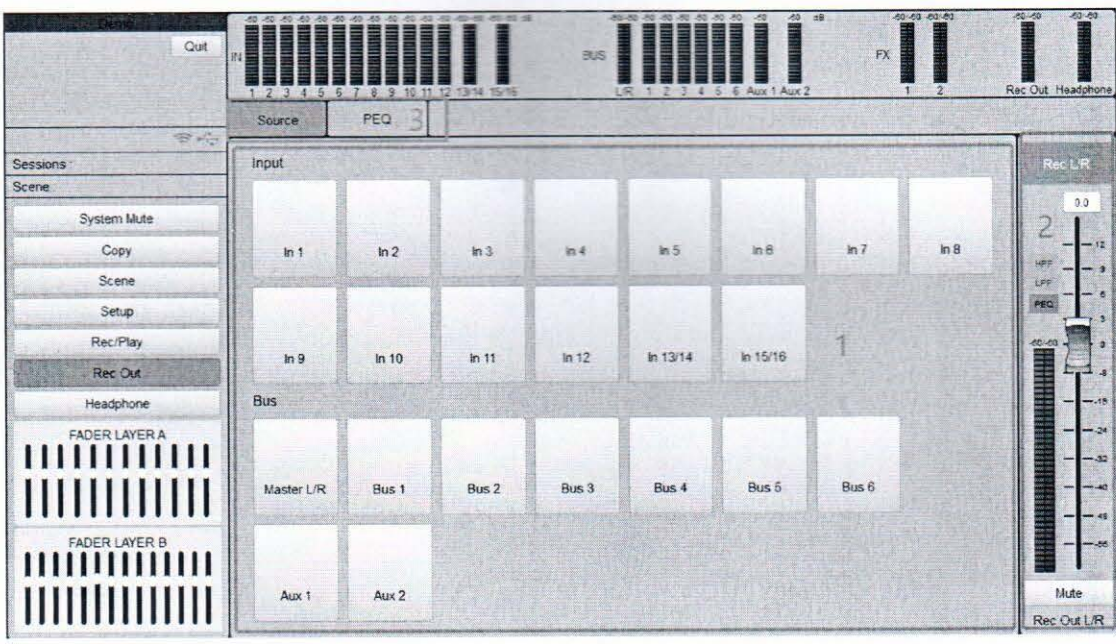

# 25. Headphone parameter control

Steps 1 Choose the signal source for the headphone channel to mix.

2. Channel fast control, channel name setting, level meter monitoring, gain control, mute. Module status indication on the left side of the channel area, bright means open, dark means close: high pass filter, low pass filter, parametric equalizer, compressor.

3. Sub-function module selection: including equalizer and compressor.

# 26. Rec/Play

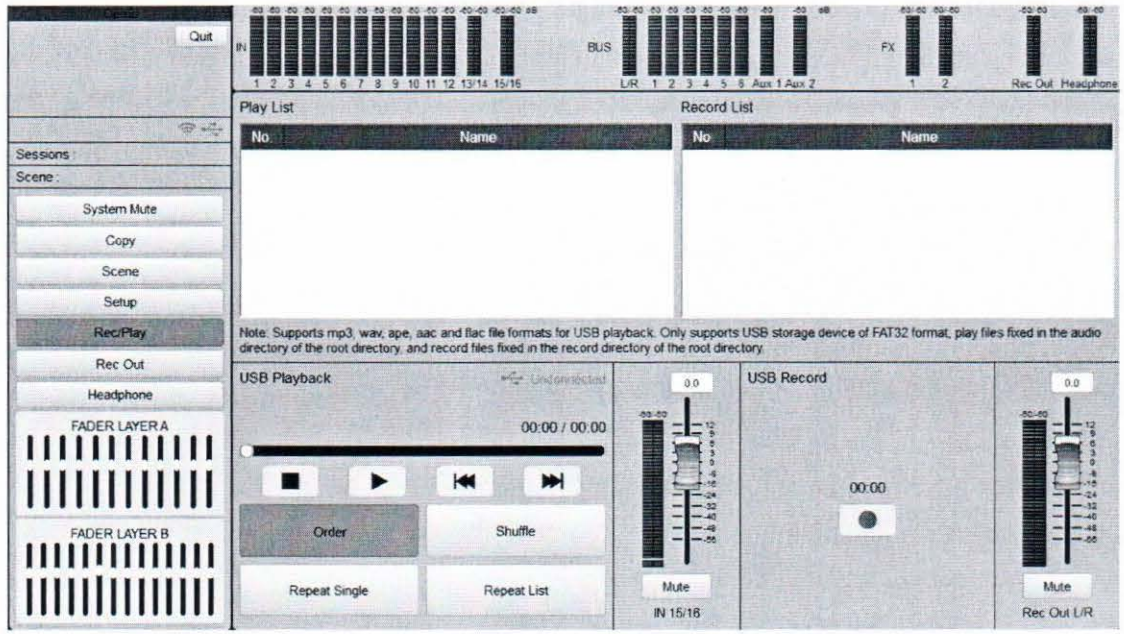

1. Playback supports mp3, wav, ape, aac, and flac file formats; The recording file format is wav.

2. USB storage devices only support FAT32 format. Playback files are stored in the root audio folder and recording files are stored in the root record folder.

3. Play start, pause, Stop, previous song, next song, Play mode.

4. Recording Start/Stop

# 27. Device Setup

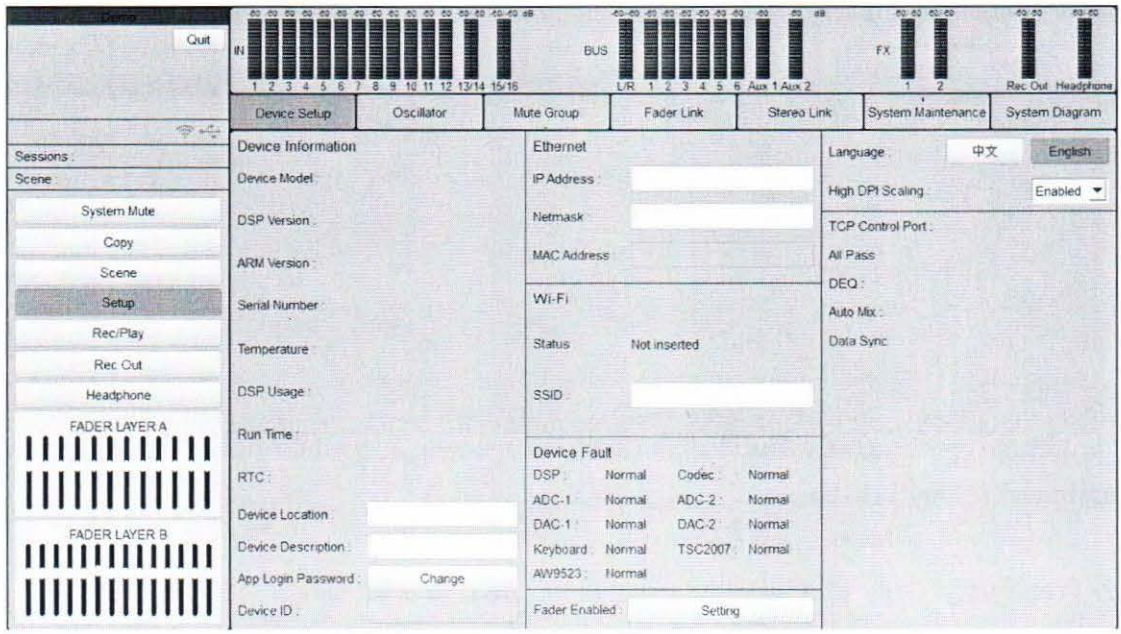

1. Device setup.

2. DSP version: DSP version firmware number.

3. ARM version: ARM version firmware number.

4. Serial number: Factory serial number or in-production batch number of the device.

5. CPU temperature: indicates the temperature sensor of the ARM CPU in the host.

6. DSP usage: real-time usage and peak value.

7. Running time: The running time after the device is powered on, and the time is reset from 0 after power failure.

8. System clock: real-time time of the device.

9. Device location: Marks the device location.

10. Device description: Describes the device information.

11. Password: Changes the system login password.

12. Ethernet: IP and mask.

13. Wi-Fi: Insert status and SSID.

14. Device error: Working status of DSP, codec, and ADC.

15. Language: Chinese and English switching.

#### 28. **Oscillator**

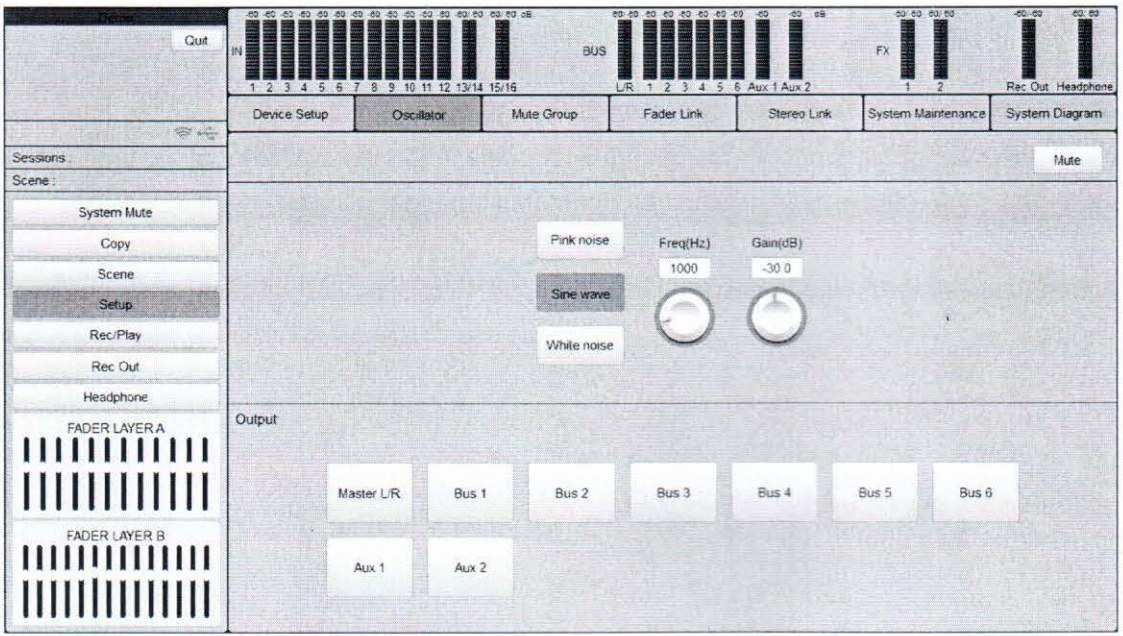

Signal generators include pink noise, sine wave, and white noise, which can be assigned to any bus bar.

1. Mute: The current signal generator is mute.

2. Frequency: Only sine wave adjustable.Range 0 to 24000Hz.

3. Gain: Signal size.Range -70.0 to 12.0.

#### **Mute Group** 29.

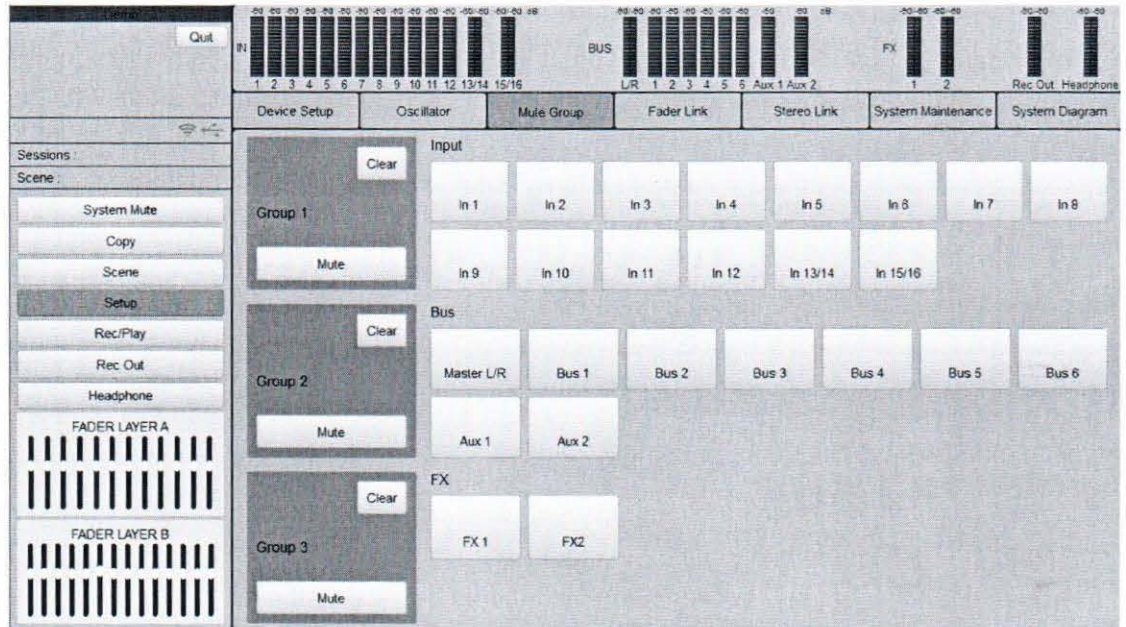

There are three mute groups. Click the mute button on the left to mute the corresponding group. Click the right channel to assign it to any of the marshals.

# 30. Fader Link

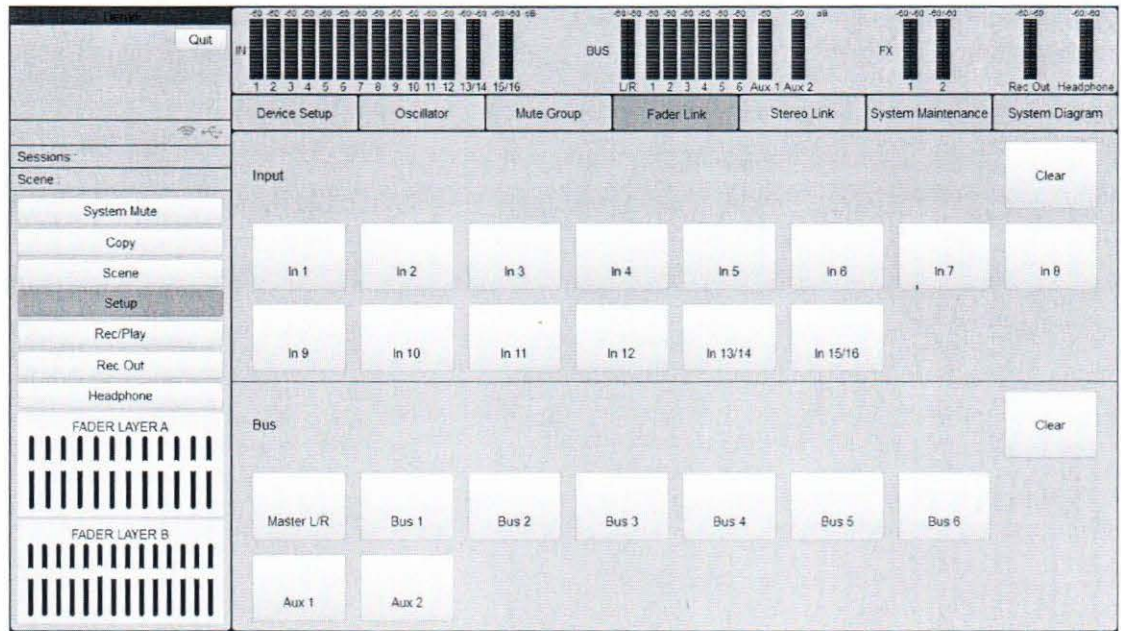

Fader marshals are divided into input fader marshals and bus Fader marshals, with 8 each.Click on the channel to assign it to either of the marshalling groups.

#### 31. **Stereo Link**

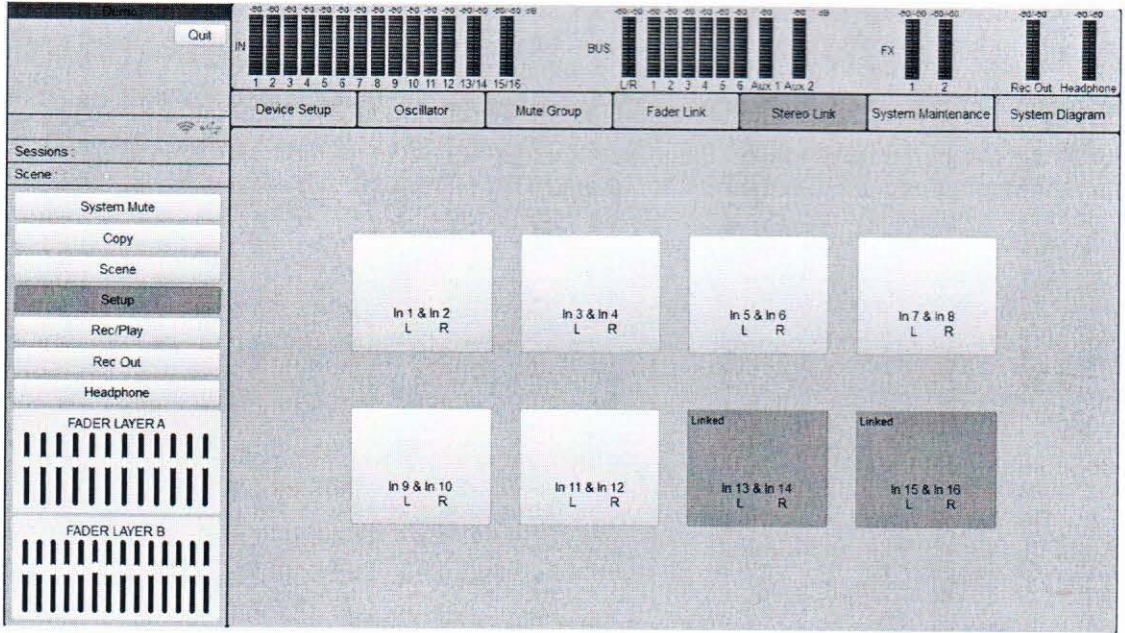

Stereo marshalling allows you to set the DSP parameter for one of the two channels in a group while the same parameter is set for the other channel.

#### **System Maintenance** 32.

![](_page_24_Figure_4.jpeg)

1. UDisk System upgrade: Use the upgrade file in the firmware folder of the USB device to upgrade the system. If the upgrade is successful, it will automatically restart the device.

- 2. Network System Upgrade
- 3. System reset: Clear all user data.

#### 33. **Scene**

![](_page_25_Picture_39.jpeg)

The mixer supports a total of 100 scenes.

1. Call Scene: Call the selected scene in the list. This will override the Settings of the current console.

2. Save scene: Saves the current Settings as the selected scene in the list.

3. Delete Scene: Deletes the selected scene from the list.

4. Rename Scene: Renames the selected scene in the list.

5. Export to USB: Export all scenes in the scene list to the Scene folder in the root directory of your USB storage device.

6. Import from USB: Import scenes from the scene folder in the root directory of your USB storage device.

Note: USB storage devices only support FAT32 format.

# 34. Channel copy

![](_page_26_Picture_41.jpeg)

1. Copy type: multiple can be selected;

2. Source Channel: single select only;

3. Target channel: multiple can be selected;

Select the replication type, source channel and target channel respectively, and click Apply to complete the replication of channel data.

#### 35. Third party control protocol

RS-232: Baud rate 115200 (Default, no Login instruction required)

TCP/IP port number: 31017 (send Login instruction before control, must continue to receive instruction within 5 seconds, otherwise will be forced out, must re-establish the connection) TCP/IP port: 31004 (You do not need to log in to establish a TCP connection. You must continue to receive commands within 5 seconds. Otherwise, you will be forcibly logged out and must re-establish a connection.)

![](_page_26_Picture_42.jpeg)

![](_page_27_Picture_40.jpeg)

Control instructions can only be generated automatically through the tool. Before generating a command, you must select the corresponding channel and click Generate command; After generating the instruction, copy the instruction to the third party software.

#### iPad app connection 36.

ve

Je st

> The LAN port of the wireless router connects to the network port of the digital tone console. If the two network port indicators blink, the connection is normal.

> Search for DIGIMIX1812V2 in iPad app store and download and install. The network Settings of iPad must be connected to router or USBWi-Fi. At this time, the home page of DIGIMIX1812V2 software will automatically find the hardware IP address. Enter the default password admin to enter the control page.

# **37.** Common Troubleshooting

The software finds the device but cannot set it up

Check that the IP address of the control terminal (iPhone/iPad) and the IP address of the device аге оп the same network segment.If they are not оп the same network segment (for example, the IP address of the device is 192.168.1.10 and the IP address of the control terminal is 192.168.2.129), change the IP address of the control terminal to a static one, such as 192.168.1.XXX.

# **38. Flowchart of Digital Mixer audio signal**

See Host Setup- Setup page - Signal Flow Chart page

# **FidEk®**

![](_page_29_Picture_0.jpeg)